*Instruções de Instalação do IBM SPSS Modeler (Licença de Usuário Autorizado)*

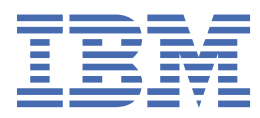

# Índice

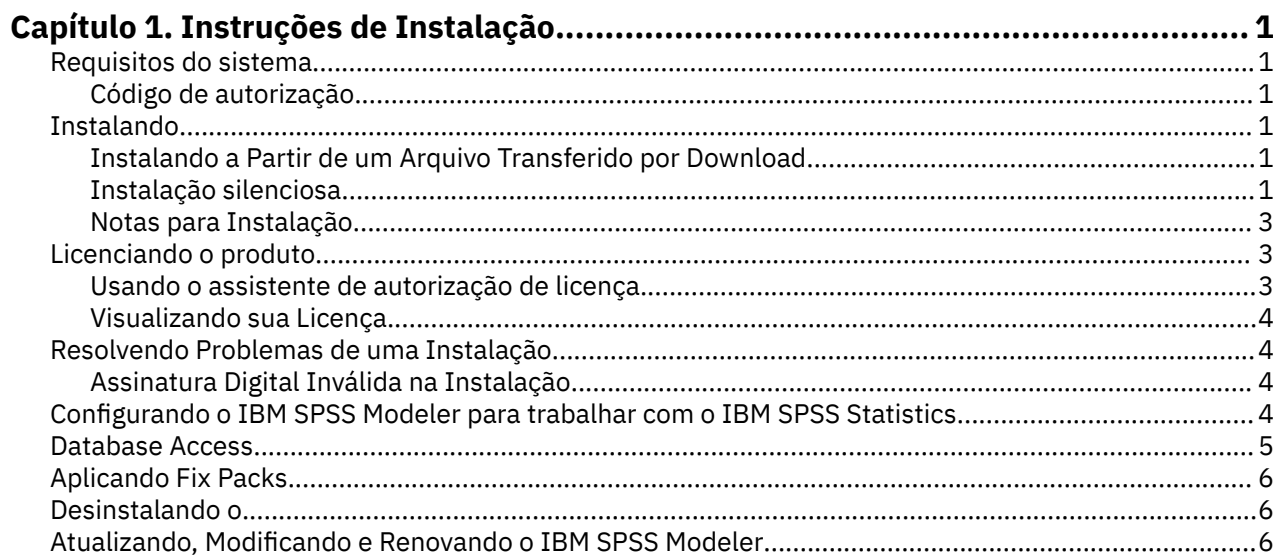

## <span id="page-4-0"></span>**Capítulo 1. Instruções de Instalação**

As instruções a seguir destinam-se à instalação do IBM® SPSS Modeler versão 18.5.0 usando o tipo de licença licença de usuário autorizado. Esse documento destina-se aos usuários que estiverem instalando em seus computadores desktop.

## **Requisitos do sistema**

Para visualizar os requisitos do sistema, acesse [https://www.ibm.com/software/reports/compatibility/](https://www.ibm.com/software/reports/compatibility/clarity/softwareReqsForProduct.html) [clarity/softwareReqsForProduct.html](https://www.ibm.com/software/reports/compatibility/clarity/softwareReqsForProduct.html).

#### **Código de autorização**

Também será(ão) necessário(s) o(s) seu(s) código(s) de autorização. Em alguns casos, você poderá ter diversos códigos. Você necessitará de todos.

Você deverá ter recebido instruções separadas para obter seu código de autorização. Se você não conseguir localizar seu código de autorização, entre em contato com o atendimento ao cliente acessando <https://www.ibm.com/products/spss-modeler/support>.

### **Instalando**

**Importante:** Para instalar, você deverá ter efetuado logon no seu computador com privilégios de administrador.

#### **Instalando a Partir de um Arquivo Transferido por Download**

Você deve executar o instalador como administrador:

- 1. Clique duas vezes no arquivo transferido por download e extraia todos os arquivos em algum local no seu computador.
- 2. Usando o Windows Explorer, navegue até o local onde os arquivos foram extraídos.
- 3. Clique com o botão direito em *setup.exe* e escolha **Executar como administrador**.
- 4. Siga as instruções exibidas na tela. Consulte ["Notas para Instalação" na página 3](#page-6-0) para obter quaisquer instruções especiais.

#### **Instalação silenciosa**

O modo silencioso permite que uma instalação seja executada automaticamente, sem qualquer interação; a instalação silenciosa deixa os administradores de sistema livres da tarefa de monitorar cada instalação e fornecer entradas para prompts e caixas de diálogo. Este método é especialmente útil ao instalar o SPSS Modeler em diferentes computadores que possuem hardware idêntico.

**Nota:** é preciso ter privilégios de administrador para poder executar as instalações silenciosas.

#### **Windows - instalação silenciosa**

É possível concluir uma instalação silenciosa nos sistemas Windows ao usar o Microsoft Installer (MSI). Use o msiexec.exe para instalar o pacote MSI.

As opções a seguir podem ser usadas:

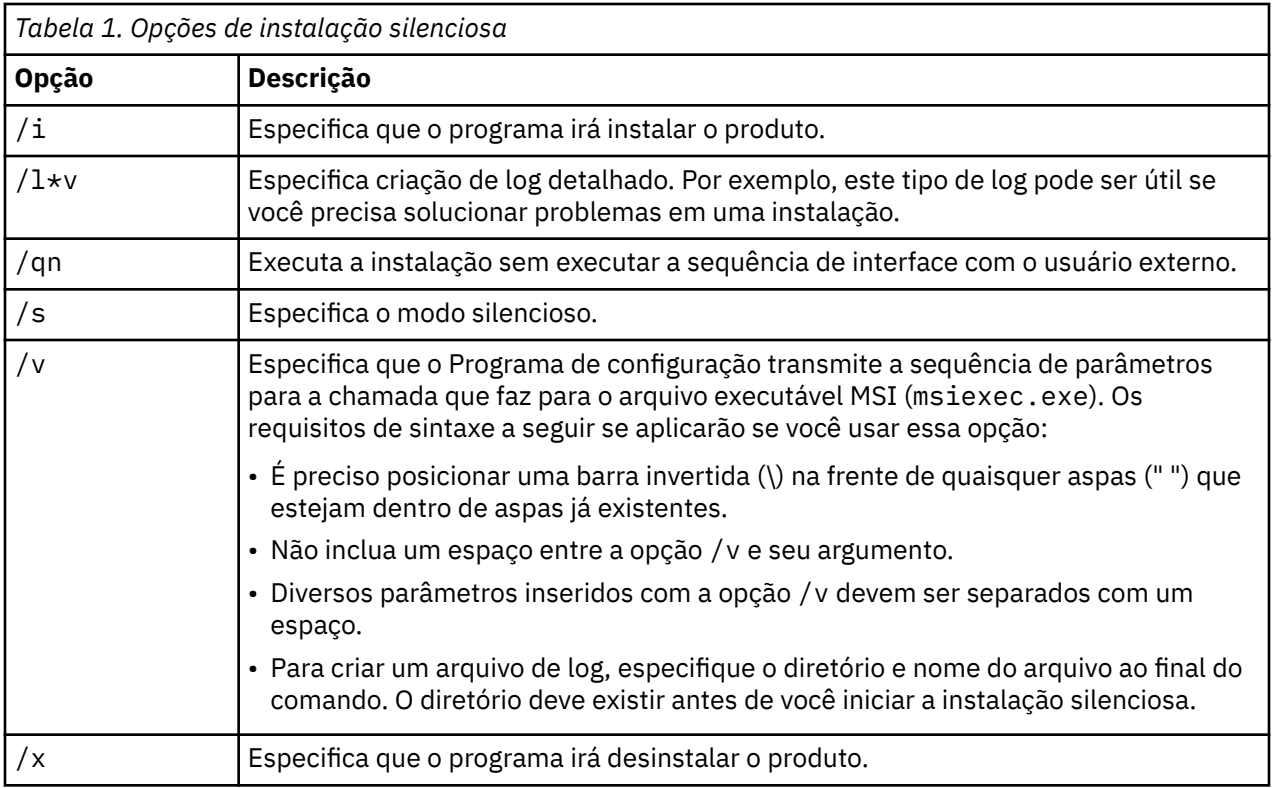

Um exemplo do comando MSI é mostrado abaixo.

**Importante:** Este comando reinicia a máquina automaticamente. Certifique-se de ter salvado e fechado qualquer aplicativo aberto antes de executar o comando.

```
C:>msiexec.exe /i ModelerClient64.msi /qn /l*v
c:\temp\Modeler_Silent_Install.log
INSTALLDIR="C:\Program Files\IBM\SPSS\Modeler\19"
LICENSETYPE="Network"
LSHOST="netlicense.mylocation.mycompany.com"
```
**Nota:** Dependendo de seu sistema, talvez seja preciso mudar o arquivo .msi no exemplo anterior. As versões .msi para o SPSS Modeler Client são mostradas na lista a seguir.

- ModelerClient32.msi 32 bits
- ModelerClient64.msi 64 bits

Se você estiver usando uma única licença para a instalação do SPSS Modeler Client, remova o parâmetro LICENSETYPE e modifique LSHOST para ="no-net", conforme mostrado no exemplo abaixo.

```
C:>msiexec.exe /i ModelerClient64.msi /qn /l*v
c:\temp\Modeler_Silent_Install.log
INSTALLDIR="C:\Program Files\IBM\SPSS\Modeler\19"
LSHOST="no-net"
```
Quando a instalação estiver concluída, certifique-se de executar o aplicativo Assistente de Autorização de Licença para licenciar o Cliente do SPSS Modeler.

#### **Windows - desinstalação silenciosa**

O texto a seguir mostra um exemplo do comando MSI para desinstalar silenciosamente o software:

```
C:\>msiexec.exe /x ModelerClient64.msi /qn /norestart
```
#### <span id="page-6-0"></span>**Notas para Instalação**

A seção a seguir contém instruções especiais para essa instalação.

**Versões mais antigas do IBM SPSS Modeler.** No Windows, a instalação localizará e fará upgrade da 18.1 ou de versões superiores do IBM SPSS Modeler automaticamente, portanto, não é necessário desinstalar a versão anterior. Se possuir uma versão anterior a 18.1 instalada, será preciso desinstalá-la. No Linux e no Mac, a instalação não localiza automaticamente instalações 18.1 ou posteriores. Mas ao escolher um diretório que tenha uma instalação 18.1 ou superior presente, a instalação 18.1.1 ou superior será atualizada automaticamente.

## **Licenciando o produto**

Deve-se executar o Assistente de autorização de licença para licenciar seu produto.

**Nota:** As licenças são ligadas ao hardware do computador com um **código de bloqueio**. Se você substituir o computador, ou seu hardware, terá um novo código de bloqueio e precisará repetir o processo de autorização. Isso também será verdadeiro, se você reinstalar a imagem no computador. Se achar que excedeu o número permitido de autorizações especificado no contrato de licença, acesse [https://](https://www.ibm.com/products/spss-modeler/support) [www.ibm.com/products/spss-modeler/support](https://www.ibm.com/products/spss-modeler/support) para entrar em contato com a equipe do Client Care para obter assistência.

**Importante:** A licença é sensível a mudanças de tempo. Se você precisar mudar o tempo do sistema e, em seguida, não puder executar o produto, entre em contato com a equipe do Client Care para obter assistência visitando o<https://www.ibm.com/products/spss-modeler/support>.

#### **Usando o assistente de autorização de licença**

**Nota:** As credenciais do administrador poderão ser solicitadas. Sem as credenciais corretas, você não poderá executar o Assistente de Autorização de Licença.

- 1. Para ativar o Assistente de Autorização de Licença, clique em **Licenciar Produto** no diálogo Bem-vindo do **Assistente de Autorização de Licença** no grupo do programa de menu Iniciar do Windows para IBM SPSS Modeler. Você deve executar como administrador. Clique com o botão direito no atalho **Assistente de Autorização de Licença** e escolha **Executar como Administrador**.
- 2. Selecione **Licença de usuário autorizado**. Quando solicitado, insira um ou mais códigos de autorização.

Você deverá ter recebido instruções separadas para obter seu código de autorização. Se você não conseguir localizar seu código de autorização, entre em contato com o atendimento ao cliente acessando<https://www.ibm.com/products/spss-modeler/support>.

O Assistente de Autorização de Licença envia o código de autorização pela Internet para o IBM Corp. e recupera a licença automaticamente. Se o computador estiver atrás de um proxy, clique em **Conectar-se à Internet através de um servidor proxy** e insira as configurações apropriadas.

Se o processo de autorização falhar, será solicitado que você envie um e-mail. Escolha se deseja enviar o e-mail através do programa de e-mail da área de trabalho ou através de um aplicativo de e-mail baseado na web.

- Se você escolher a opção da área de trabalho, uma nova mensagem com as informações apropriadas será criada automaticamente.
- Se escolher a opção baseada na web, deverá criar primeiro uma nova mensagem no programa de e-mail baseado na web. Em seguida, copie o texto da mensagem a partir do Assistente de Autorização de Licença e cole-o no aplicativo de e-mail.

Envie o e-mail e responda ao prompt no Assistente de Autorização de Licença. O e-mail será processado quase instantaneamente. É possível clique em **Inserir Código(s) de Licença** para inserir o(s) código(s) de licença recebido(s). Se já tiver encerrado o Assistente de Autorização de Licença, reinicie-o e selecione **Licença de Usuário Autorizado**. No painel Inserir Códigos, inclua o código de licença recebido e clique em **Avançar** para concluir o processo.

#### <span id="page-7-0"></span>**Visualizando sua Licença**

É possível visualizar a licença ao ativar novamente o Assistente de Autorização de Licença. O primeiro painel exibe as informações sobre licença. Clique em **Cancelar** quando terminar e clique em **Sim** quando for solicitado o cancelamento.

## **Resolvendo Problemas de uma Instalação**

#### **Assinatura Digital Inválida na Instalação**

Os produtos IBM SPSS Modeler usam a certificação emitida pela IBM para assinatura digital. Em determinadas circunstâncias é possível ver o erro a seguir na tentativa de instalar os produtos SPSS Modeler:

```
Error 1330. A file that is required cannot be installed because the cabinet file filename has 
an invalid
digital signature...
```
#### **Todos os Usuários do Windows**

Você verá essa mensagem se tentar instalar os produtos SPSS Modeler em uma máquina que não tem conexão com a Internet e não tem o certificado correto instalado. Use o procedimento a seguir para corrigir esse problema.

- 1. Clique em **OK** para confirmar a mensagem.
- 2. Clique em **Cancelar** para sair do instalador.
- 3. Se a máquina na qual deseja instalar não tiver conexão com a Internet, execute a próxima etapa em uma máquina conectada à Internet e copie o arquivo .cer para a máquina na qual deseja instalar.
- 4. Acesse <https://support.symantec.com>, procure o **VeriSign Class 3 Primary Certification Authority - G5 root certificate** e faça o download. Salve-o como um arquivo .cer.
- 5. Clique duas vezes no arquivo .cer.
- 6. Na guia Geral, clique em **Instalar Certificado**.
- 7. Siga as instruções no Assistente de Importação de Certificado usando as opções padrão e clicando em **Concluir** no final.
- 8. Tente a instalação novamente.

## **Configurando o IBM SPSS Modeler para trabalhar com o IBM SPSS Statistics**

Para permitir que o IBM SPSS Modeler use os nós Transformação de Estatísticas, Modelo de Estatísticas e Saída de Estatísticas, você deverá ter uma cópia do IBM SPSS Statistics instalada e licenciada no computador no qual o fluxo é executado.

Se você executar o IBM SPSS Modeler no modo local (independente), a cópia licenciada do IBM SPSS Statistics deverá estar no computador local.

Quando a instalação desta cópia do SPSS Modeler Client for concluída, também será necessário configurá-la para funcionar com o IBM SPSS Statistics. No menu principal do cliente, escolha:

#### **Ferramentas** > **Opções** > **Aplicativos auxiliares**

e na guia IBM SPSS Statistics, especifique o local da instalação local do IBM SPSS Statistics que deseja usar. Para obter mais informações, consulte o guia *Origem, Nós de Processo e de Saída* ou a ajuda online de Aplicativos Auxiliares.

Além disso, se estiver executando no modo distribuído em um IBM SPSS Modeler Server remoto, também será necessário executar um utilitário no host IBM SPSS Modeler Server para criar o arquivo <span id="page-8-0"></span>statistics.ini, que indica para o IBM SPSS Modeler Server o caminho de instalação para o IBM SPSS Statistics Server. Para fazer isso, no prompt de comandos, mude para o diretório IBM SPSS Modeler Server bin e, para Windows, execute:

statisticsutility -location=<statistics\_installation\_path>/bin

Como alternativa, para UNIX, execute:

./statisticsutility -location=<statistics\_installation\_path>/bin

A seguir está um exemplo do que é colocado no arquivo statistics.ini localizado no diretório IBM SPSS Modeler Server /bin depois de executar o utilitário em IBM SPSS Modeler Server:

[LOCATION] STATISTICS\_PATH=C:\Program Files\IBM\SPSS\StatisticsServer\<version>

Se você não tiver uma cópia licenciada do IBM SPSS Statistics em sua máquina local, ainda será possível executar o nó Arquivo de Estatísticas com relação a um servidor IBM SPSS Statistics, porém as tentativas de executar outros nós do IBM SPSS Statistics exibirão uma mensagem de erro.

#### **Database Access**

Para ler ou gravar em um banco de dados, deve-se ter uma origem de dados ODBC que esteja instalada e configurada para o banco de dados relevante, com permissões de leitura ou gravação conforme necessário. O IBM SPSS Data Access Pack inclui um conjunto de drivers ODBC que podem ser usados para esse fim e que estão disponíveis no site de download. Se tiver dúvidas sobre a criação ou a configuração de permissões para origens de dados ODBC, entre em contato com o administrador do banco de dados.

#### **Drivers ODBC suportados**

Para obter as informações mais recentes sobre quais bancos de dados e drivers ODBC são suportados e testados para uso com o IBM SPSS Modeler, consulte as matrizes de compatibilidade do produto no site de Suporte corporativo [\(http://www.ibm.com/support](http://www.ibm.com/support)).

#### **Onde instalar drivers**

**Nota:** Os drivers ODBC devem ser instalados e configurados em cada computador no qual o processamento pode ocorrer

- Se você estiver executando o IBM SPSS Modeler no modo local (independente), os drivers deverão ser instalados no computador local.
- Se você estiver executando o IBM SPSS Modeler no modo distribuído com relação a um IBM SPSS Modeler Server remoto, os drivers ODBC precisarão ser instalados no computador no qual o IBM SPSS Modeler Server foi instalado.
- Se você precisar acessar as mesmas origens de dados a partir do IBM SPSS Modeler e do IBM SPSS Modeler Server, os drivers ODBC deverão ser instalados nos dois computadores.
- Se você estiver executando o IBM SPSS Modeler sobre os Serviços de Terminal, os drivers ODBC precisarão ser instalados no servidor de Serviços de Terminal no qual o IBM SPSS Modeler está instalado.

#### **Configurando bancos de dados Snowflake ou Big Query**

Se você conectar o Snowflake ou o BigQuery usando um driver SDAP, que funciona com um nó do Excel ou um nó XML que precisa iniciar com a instância da JVM, poderá receber este erro:

Internal Error. Failed to open Java VM.

<span id="page-9-0"></span>Para resolver esse problema, edite a configuração do SDAP ODBC para essas bases de dados para que o Modeler e o SDAP usem a mesma instância JVM. A seguir estão exemplos de como configurar a instância JVM para Snowflake.

#### **Windows**

- 1. No diálogo **Progresso DataDirect Snowflake ODBC Configuração do Driver** , acesse a guia **Mecanismo SQL**
- 2. Altere o **SQL Engine Modeler** para **1-Server**.
- 3. Clique em **Editar configurações do servidor**e altere o **Caminho Java** para apontar para Java™ instalado com o Modelador

Por exemplo,*[INSTALLDIR\_MODELER]*\jre\bin\java.exe

- 4. Inclua -cp com.ddtek.snowflake.phoenix.sql.server.Server após as configurações padrão em **Argumentos JVM**.
- 5. Clique em **Aplicar** para salvar as mudanças.
- 6. Edite as variáveis de ambiente para Windows e inclua *[INSTALLDIR\_MODELER]*\jre\bin e *[INSTALLDIR\_MODELER]*\lib no Caminho da variável.
- 7. Inicie o cliente Modeler e reconecte-se ao driver snowflake.

## **Aplicando Fix Packs**

Para assegurar uma operação livre de problemas, mantenha o seu produto no nível de fix pack mais recente. Conclua todas as tarefas de pré-instalação e de pós-instalação necessárias, conforme descrito nas instruções do fix pack.

## **Desinstalando o**

Para desinstalar completamente o IBM SPSS Modeler:

1. Use o Painel de Controle do Windows para remover o IBM SPSS Modeler.

## **Atualizando, Modificando e Renovando o IBM SPSS Modeler**

Se você comprar opções adicionais ou renovar sua licença, você receberá um novo código de autorização (ou códigos). .

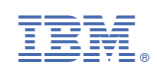